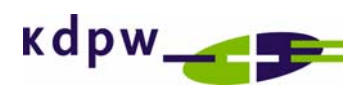

\_\_\_\_\_\_\_\_\_\_\_\_\_\_\_\_\_\_\_\_\_\_\_\_\_\_\_\_\_\_\_\_\_\_\_\_\_\_\_\_\_\_\_\_\_\_\_\_\_\_\_\_\_\_\_\_\_\_\_\_\_\_\_\_\_\_\_\_\_\_\_\_\_\_\_

Installation, Configuration and Operation Manual for the Cisco VPN Client software deployed within the ESDI System.

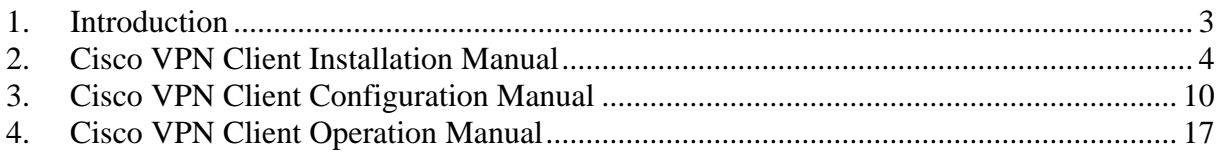

# **1. Introduction**

This Manual describes the installation, configuration and operation of the Cisco VPN Client software for the purposes of communication with KDPW within the ESDI System.

<span id="page-2-0"></span>\_\_\_\_\_\_\_\_\_\_\_\_\_\_\_\_\_\_\_\_\_\_\_\_\_\_\_\_\_\_\_\_\_\_\_\_\_\_\_\_\_\_\_\_\_\_\_\_\_\_\_\_\_\_\_\_\_\_\_\_\_\_\_\_\_\_\_\_\_\_\_\_\_\_\_

The Cisco VPN Client software is provided to ESDI users by KDPW in accordance with the Cisco licensing terms and conditions which authorise making the software available to third parties, on condition that it is solely used for the purposes of establishing connections between the client's system and the VPN Cisco concentrator operated at KDPW.

# **2. Cisco VPN Client Installation Manual**

Cisco VPN Client Software is provided on a CD. It is acceptable to install this software an any number of ESDI client stations which are used to establish a VPN connection with the VPN hub in the KDPW network.

<span id="page-3-0"></span>\_\_\_\_\_\_\_\_\_\_\_\_\_\_\_\_\_\_\_\_\_\_\_\_\_\_\_\_\_\_\_\_\_\_\_\_\_\_\_\_\_\_\_\_\_\_\_\_\_\_\_\_\_\_\_\_\_\_\_\_\_\_\_\_\_\_\_\_\_\_\_\_\_\_\_

Prior to commencing the VPN Client software installation, please log in as the local administrator of the workstation. It is recommended to close all running applications.

Proper operation of the Cisco VPN Client software requires that communication between the client station and the VPN hub in the KDPW network is maintained. Therefore, please configure the client's network devices (routers, firewalls, etc.) so as to allow network traffic between the client station and the KDPW's VPN hub available in the Internet at the following IP address: 195.85.243.25 (tcp 55005).

If the client station is running a personal firewall, a reconfiguration may be required. The firewall's settings must allow communication between the client station and the KDPW's VPN hub available in the Internet at the following IP address: 195.85.243.25 (tcp 55005).

#### **PLEASE NOTE:**

**If Cisco VPN Client is installed on a Windows XP SP2 workstation where a firewall is enabled, the firewall needs to be re-configured by adding the following exceptions for incoming traffic:** 

**udp 500 tcp 10000 udp 4500 tcp 55005 tcp 62514 udp 62514 tcp 62515 udp 62515** **2.1.** Run *"vpnclient\_setup.exe"* from the installation directory on the installation CD to begin installation:

\_\_\_\_\_\_\_\_\_\_\_\_\_\_\_\_\_\_\_\_\_\_\_\_\_\_\_\_\_\_\_\_\_\_\_\_\_\_\_\_\_\_\_\_\_\_\_\_\_\_\_\_\_\_\_\_\_\_\_\_\_\_\_\_\_\_\_\_\_\_\_\_\_\_\_

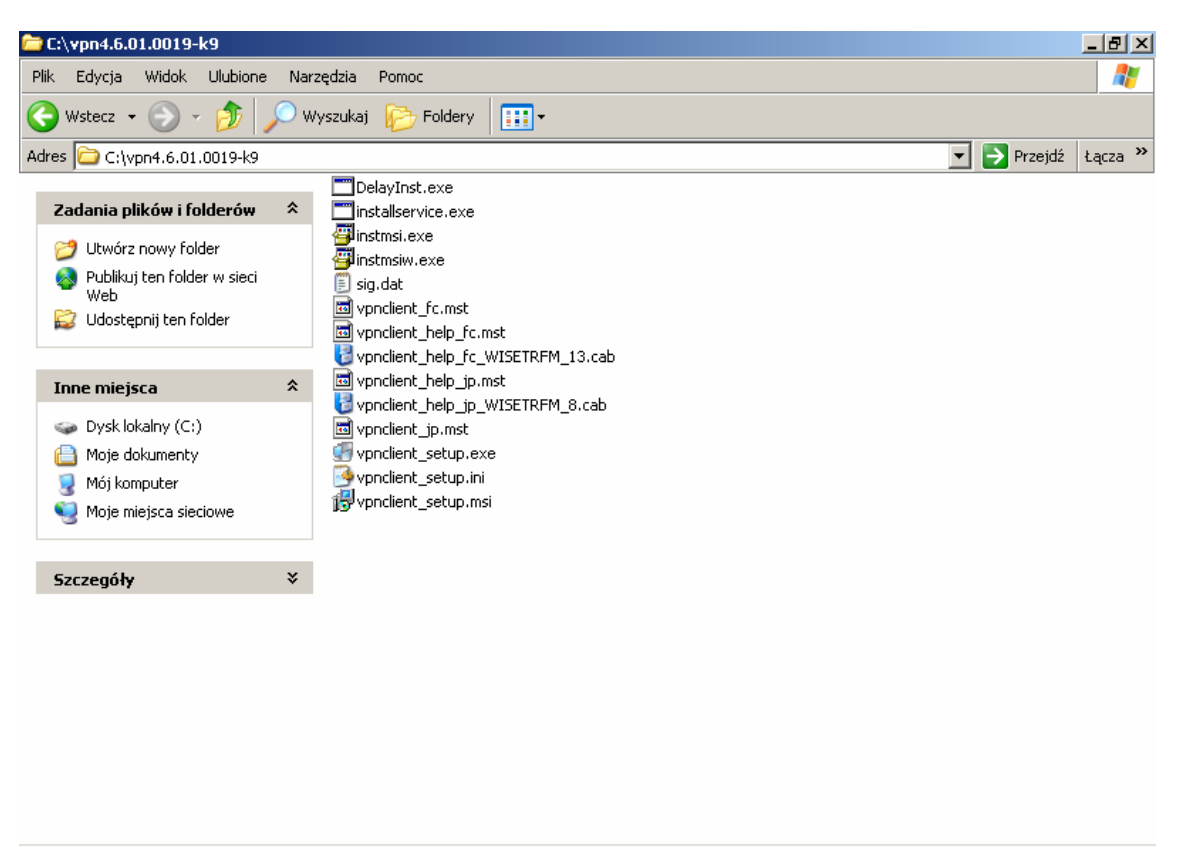

<mark><sup>1</sup>/</mark> Start | | <del>○</del> C:\vpn4.6.01.0019-k9

**& 0 0** 10:03

**2.2.** In the following window

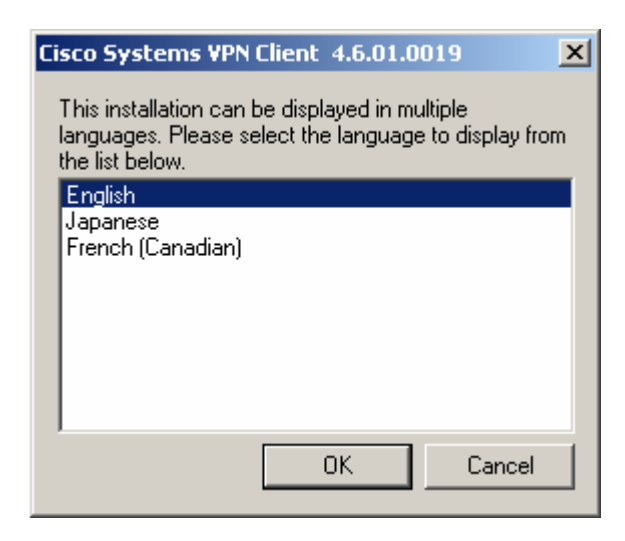

choose the installation procedure language and click *"OK"*.

# **2.3.** In the following window

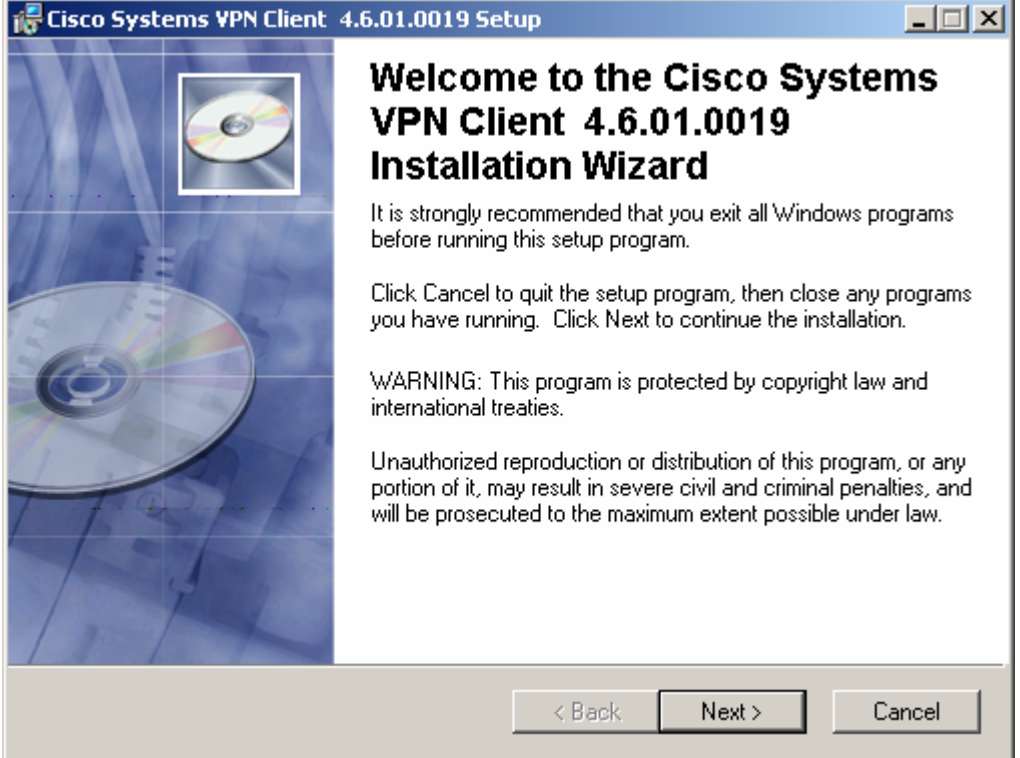

click *"Next >"*.

### **2.4.** In the following window

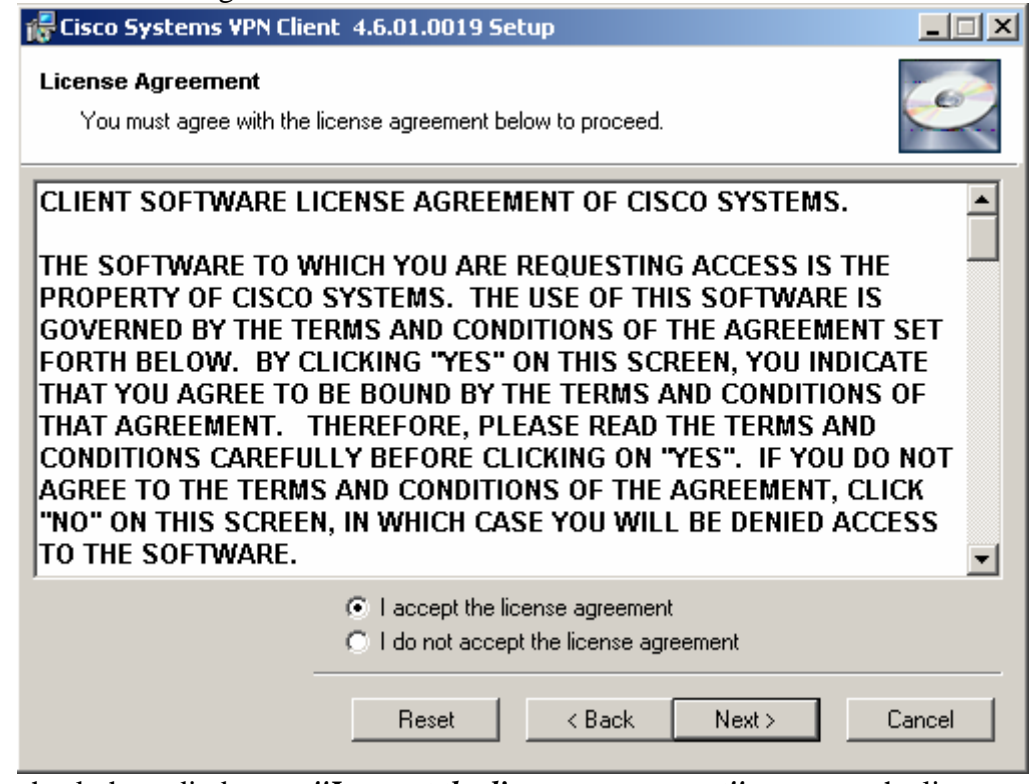

\_\_\_\_\_\_\_\_\_\_\_\_\_\_\_\_\_\_\_\_\_\_\_\_\_\_\_\_\_\_\_\_\_\_\_\_\_\_\_\_\_\_\_\_\_\_\_\_\_\_\_\_\_\_\_\_\_\_\_\_\_\_\_\_\_\_\_\_\_\_\_\_\_\_\_

check the radio button *"I accept the license agreement"* to accept the licence agreement, and click *"Next >"* to continue.

## **2.5.** In the following window

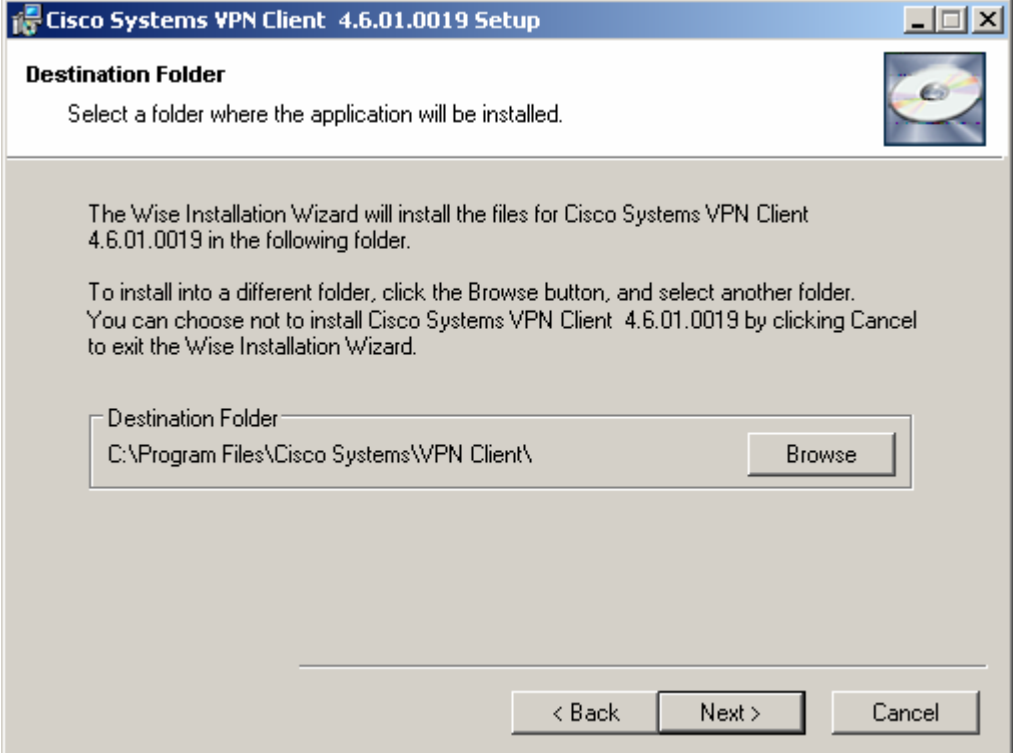

select the folder where the application will be installed, and click *"Next >"*.

#### **2.6.** In the following window

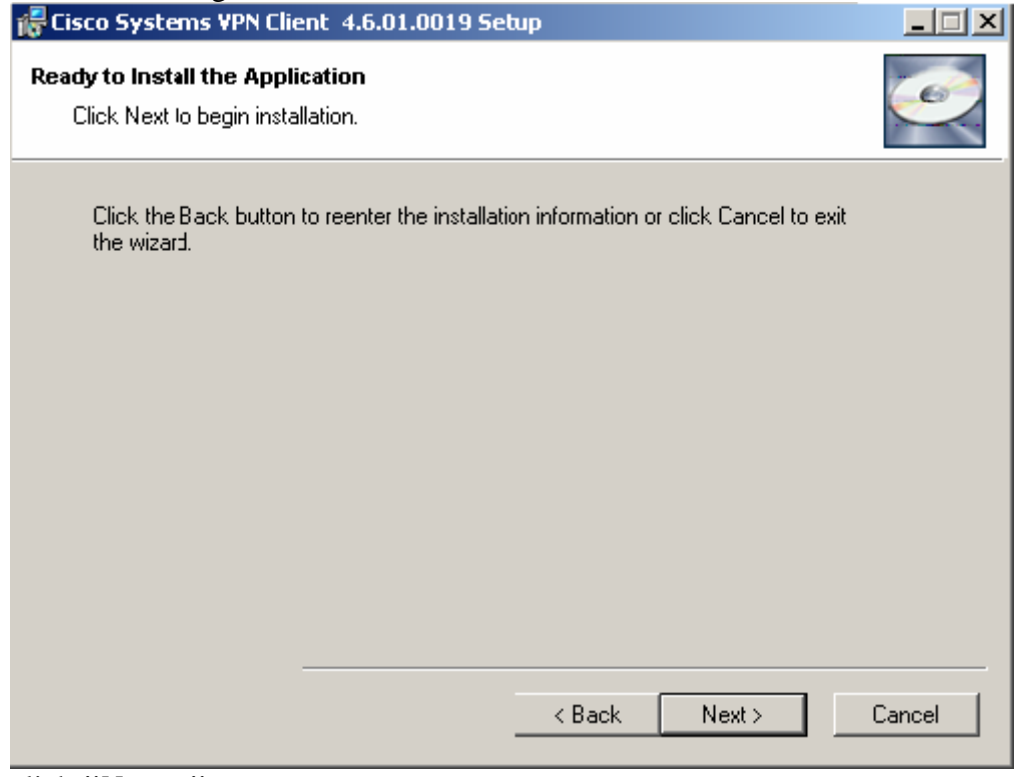

\_\_\_\_\_\_\_\_\_\_\_\_\_\_\_\_\_\_\_\_\_\_\_\_\_\_\_\_\_\_\_\_\_\_\_\_\_\_\_\_\_\_\_\_\_\_\_\_\_\_\_\_\_\_\_\_\_\_\_\_\_\_\_\_\_\_\_\_\_\_\_\_\_\_\_

click *"Next >"*.

The process of copying the files may take several minutes to complete.

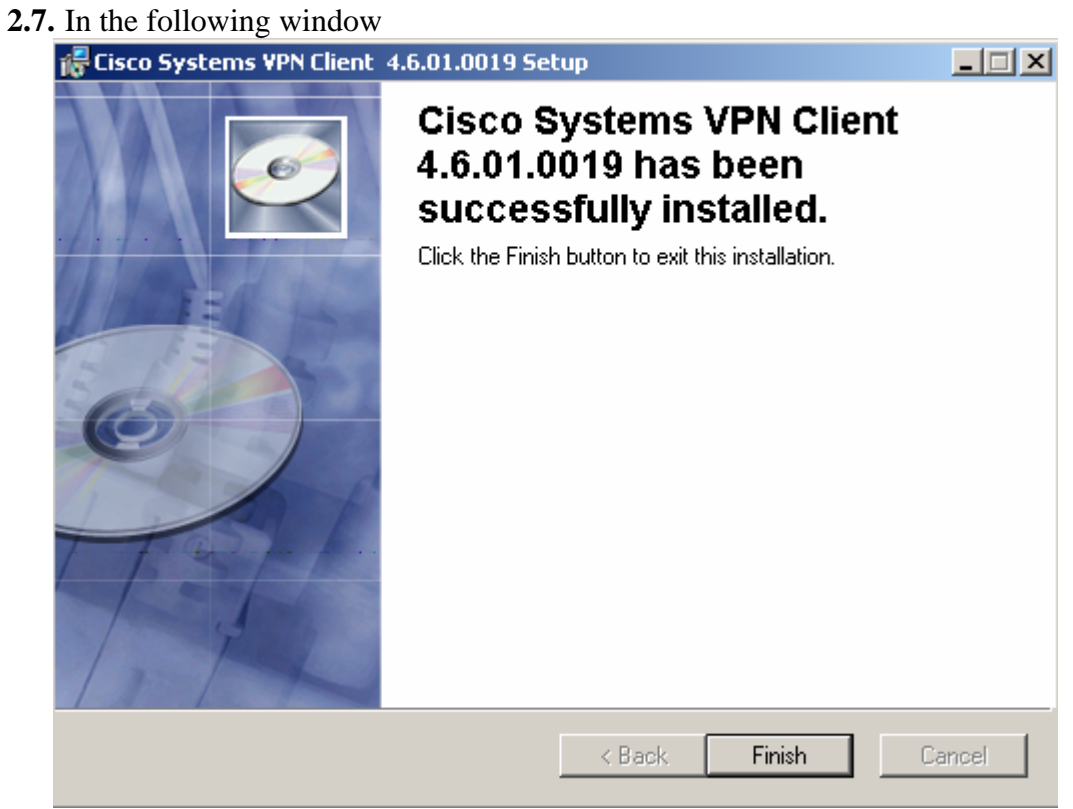

click the *"Finish"* button to exit the installation.

**2.8.** In the following window

| <b>Installer Information</b> |                                                                                                    |  |
|------------------------------|----------------------------------------------------------------------------------------------------|--|
|                              | You must restart your system for the configuration changes made.<br>to Cisco Systems VPN Client 4.6.01.0019 to take effect. Click<br>Yes to restart now or No if you plan to restart manually later. |  |
|                              |                                                                                                    |  |
|                              | No<br>Yes                                                                                                    |  |

click *"YES"* to restart your system.

**2.9.** With the above steps successfully completed, the Cisco VPN Client installation is finished.

# <span id="page-9-0"></span>**3. Cisco VPN Client Configuration Manual**

- **3.1.** Run Cisco VPN Client to configure the software. **Start > Programs > Cisco System VPN Client > VPN Client**
- **3.2.** Using the graphical user interface, create a new connection entry by choosing *"New..."* from the *"Connection Entries"* menu.

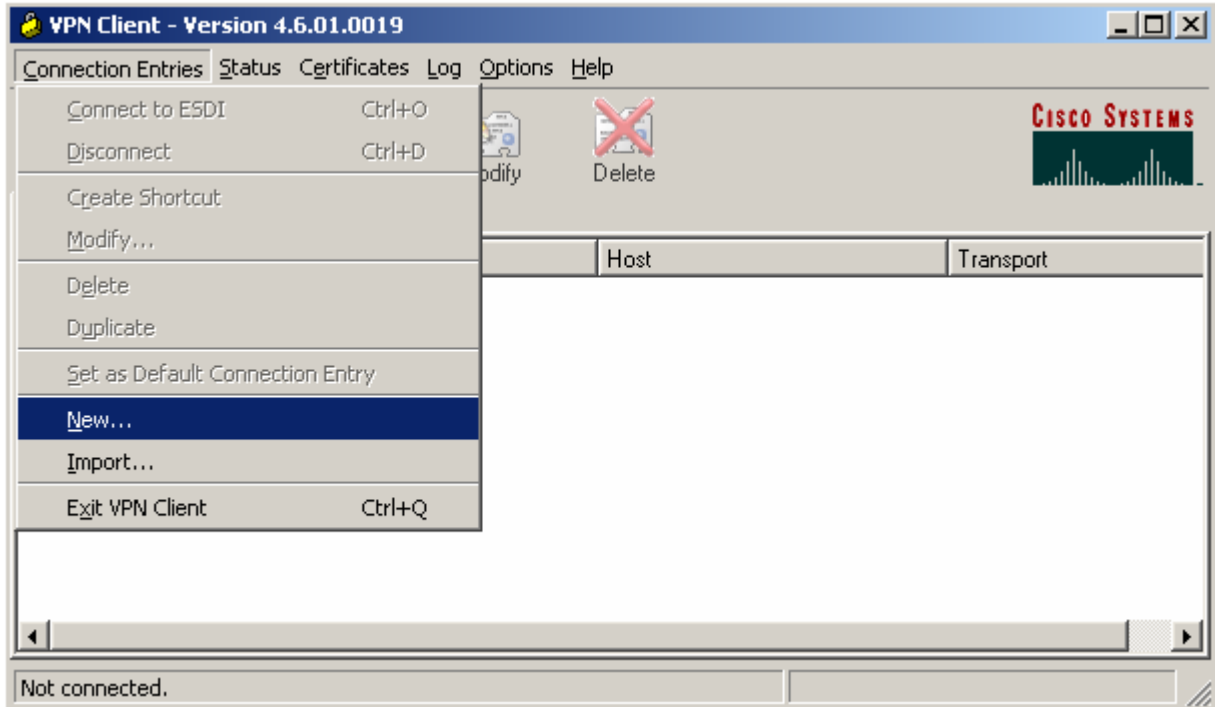

**3.3.** In the "New Connection" dialog box, enter the following values:

• In *"Connection Entry:"* field **ESDI** 

(any name to identify the connection).

• In *"Description:"* field **Connection with ESDI system at KDPW** 

\_\_\_\_\_\_\_\_\_\_\_\_\_\_\_\_\_\_\_\_\_\_\_\_\_\_\_\_\_\_\_\_\_\_\_\_\_\_\_\_\_\_\_\_\_\_\_\_\_\_\_\_\_\_\_\_\_\_\_\_\_\_\_\_\_\_\_\_\_\_\_\_\_\_\_

(any description to specify the connection).

• In *"Host:"* field **195.85.243.25**  (IP address of the KDPW's VPN hub).

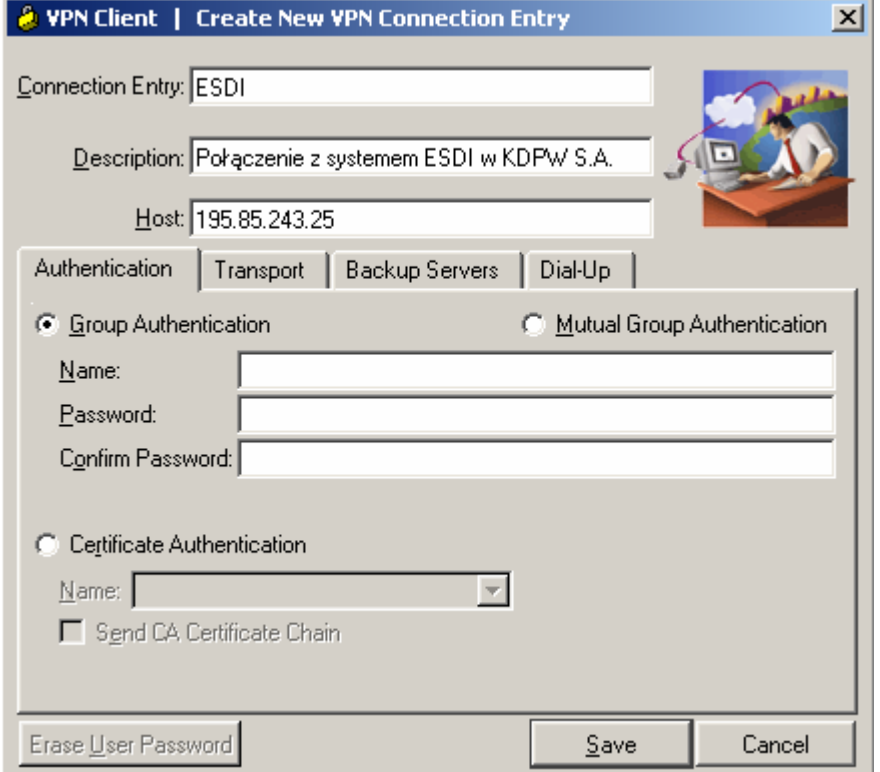

**3.4.** In the "New Connection" dialog box, in the *"Authentication"* tab:

- Check the radio button *"Group Authentication".*
- In the *"Name:"* field enter the **name of the group** provided by KDPW
- In the *"Password:"* field enter the **password of the group** provided by KDPW

- In the *"Confirm Password:"* field retype the **password of the group** provided by KDPW
	-

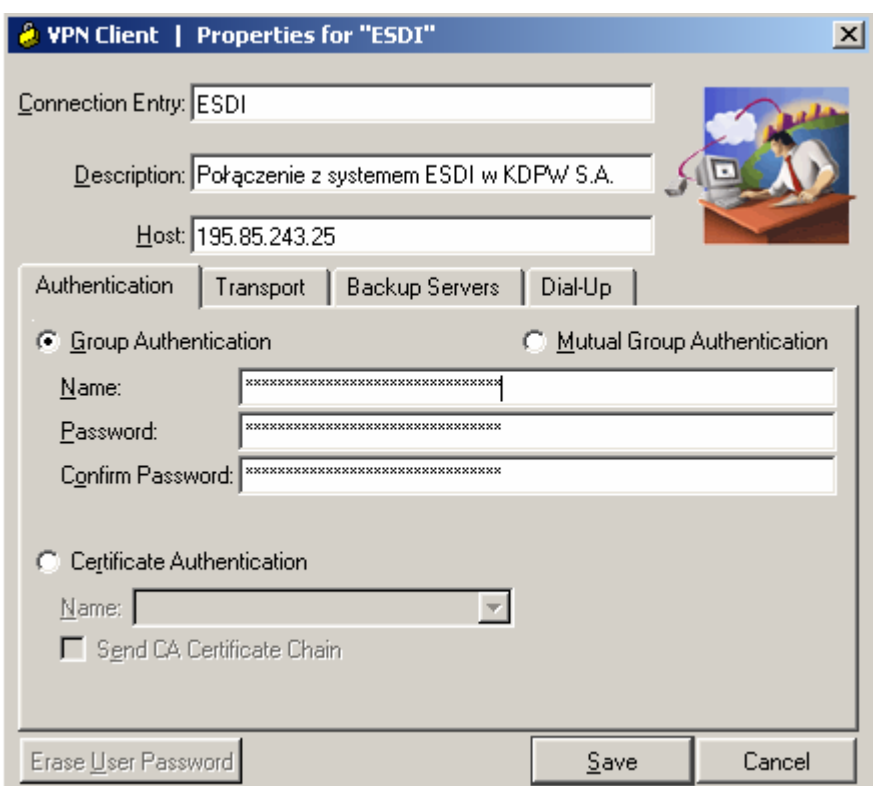

**3.5.** In the "New Connection" dialog box, in the *"Transport"* tab:

- Select the *"Enable Transparent Tunneling"* option
- Check the radio button *"IPSec over TCP"*
- In the *"TCP Port:"* field, enter the following value: **55005.**

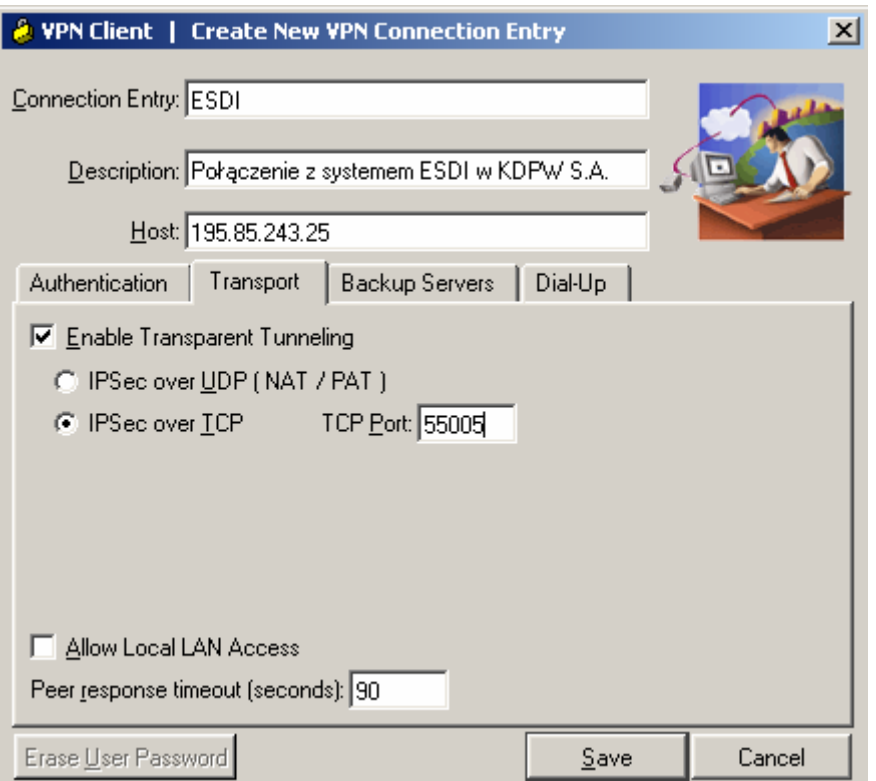

**3.6.** The *"Backup Servers"* tab in the "New connection" dialog box should be left unchanged.

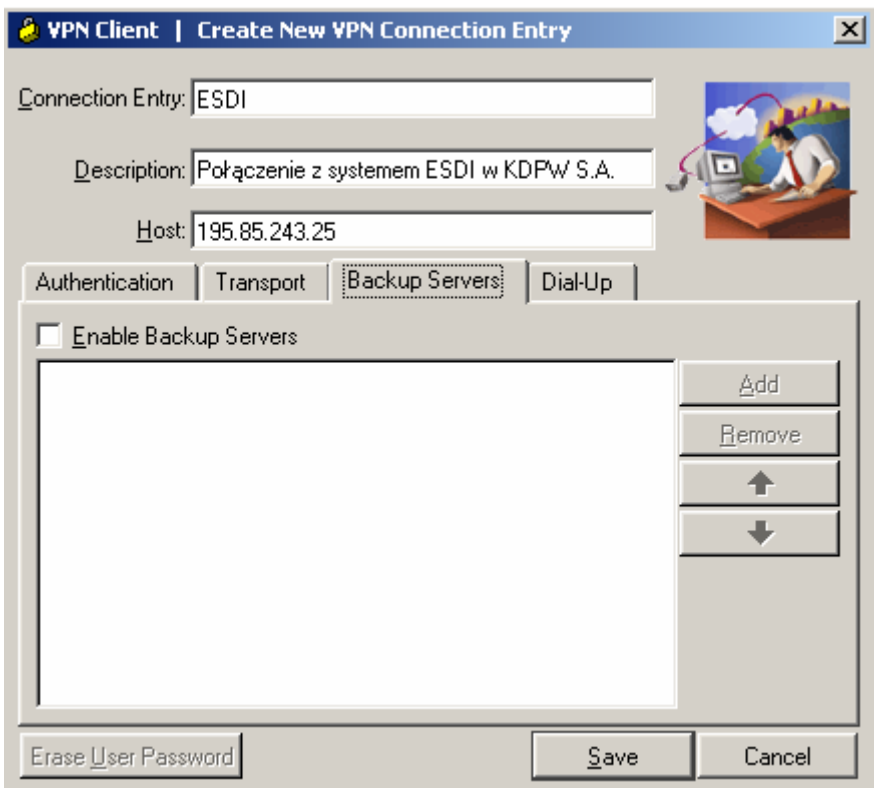

**3.7.** If your Internet connection is established through a Local Area Network (LAN), the *"Dial-Up"* tab in the "New Connection" dialog box should be left unchanged (disregard subsection 3.8 of this Manual).

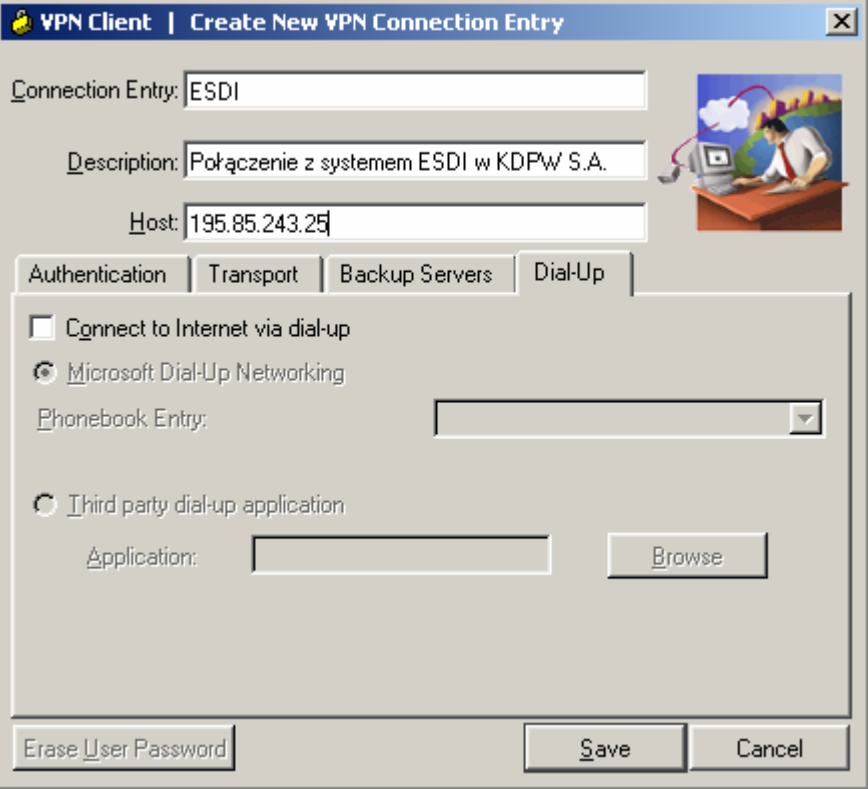

**3.8.** If your Internet connection is established through "dial-up" networking, in the *"Dial-Up"* tab, in the "New Connection" dialog box:

\_\_\_\_\_\_\_\_\_\_\_\_\_\_\_\_\_\_\_\_\_\_\_\_\_\_\_\_\_\_\_\_\_\_\_\_\_\_\_\_\_\_\_\_\_\_\_\_\_\_\_\_\_\_\_\_\_\_\_\_\_\_\_\_\_\_\_\_\_\_\_\_\_\_\_

- Select the *"Connect to Internet via dial-up"* option.
- Choose the relevant connection type: *"Microsoft Dial-Up Networking"* or *"Third party dial-up application".*
- If you check the radio button *"Microsoft Dial-Up Networking"*, *in the "Phonebook Entry:"* field select the pre-configured Internet connection.
- If you check the radio button *"Third party dial-up application"***,** indicate the access path to the application used to establish the Internet connection.

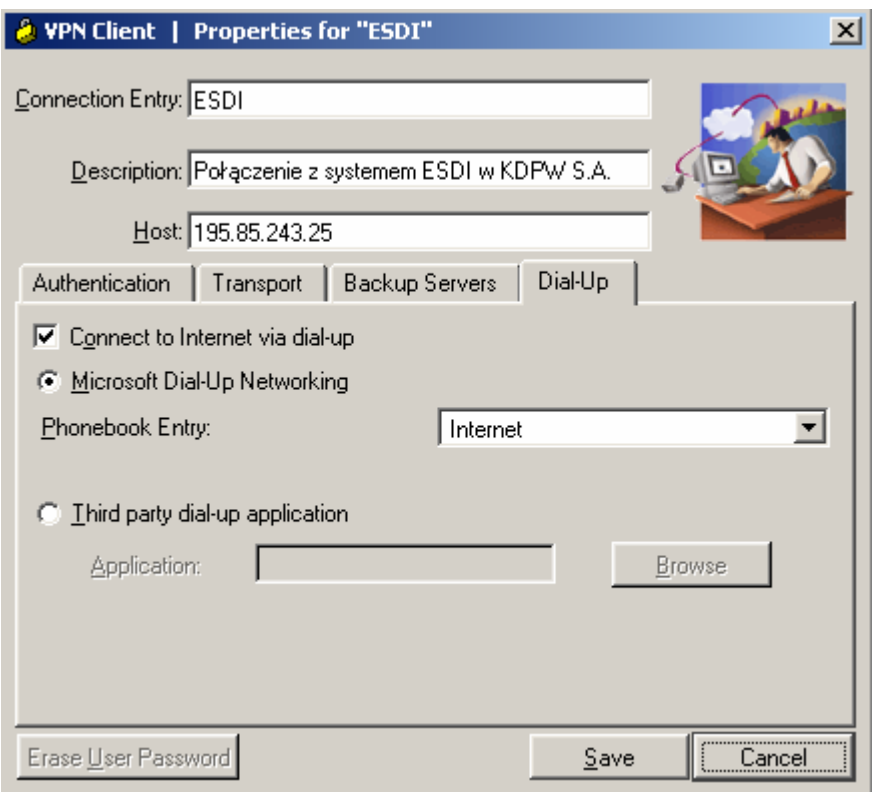

**3.9.** With the above steps successfully completed, click "**Save**" to save the new configuration settings*.*

# **4. Cisco VPN Client Operation Manual**

**4.1.** Establishing VPN connection with KDPW

To start VPN connection with KDPW:

- Run Cisco VPN Client. **Start > Programs > Cisco System VPN Client > VPN Client**
- Use the graphical user interface of Cisco VPN Client to start the preconfigured connection with KDPW by double-clicking on it.

<span id="page-16-0"></span>\_\_\_\_\_\_\_\_\_\_\_\_\_\_\_\_\_\_\_\_\_\_\_\_\_\_\_\_\_\_\_\_\_\_\_\_\_\_\_\_\_\_\_\_\_\_\_\_\_\_\_\_\_\_\_\_\_\_\_\_\_\_\_\_\_\_\_\_\_\_\_\_\_\_\_

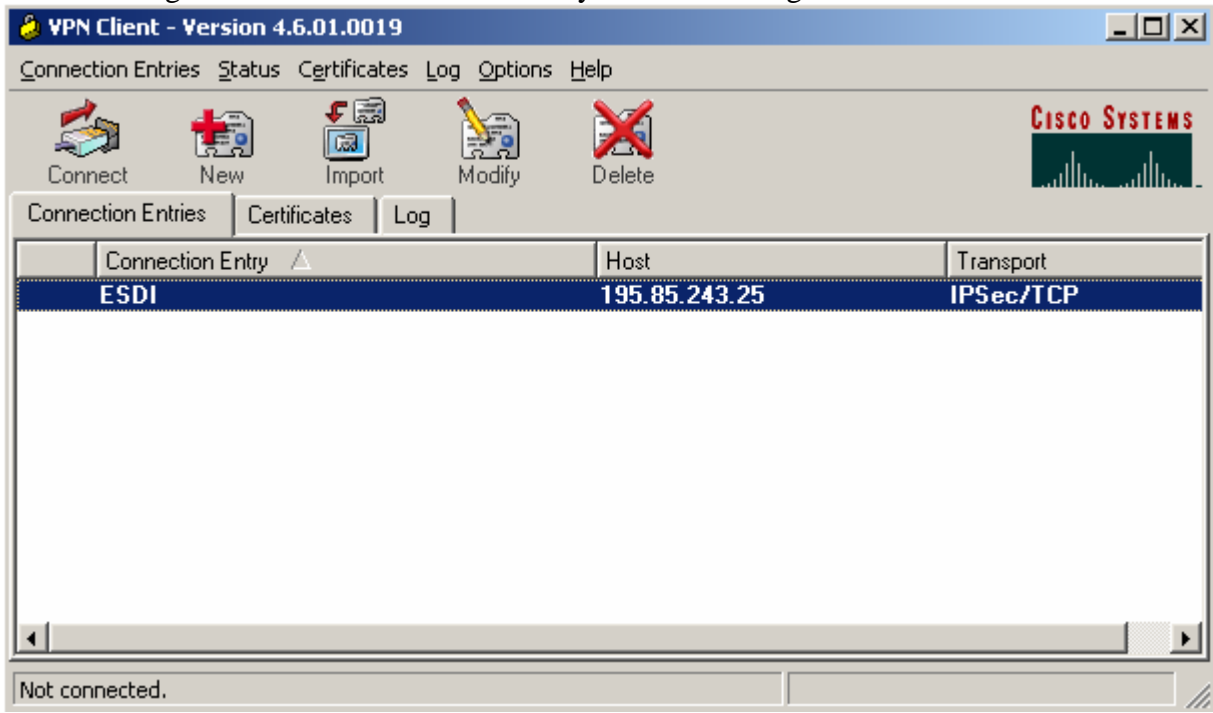

#### • In the following dialog box:

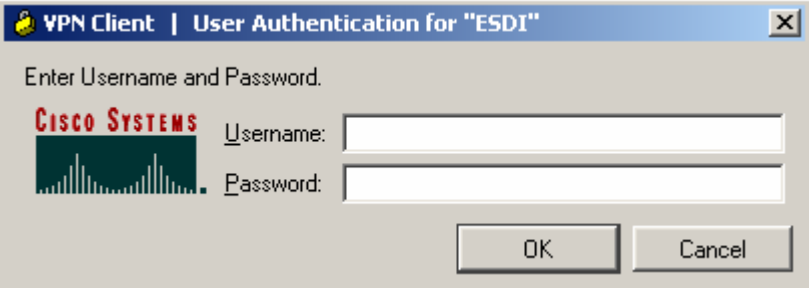

enter your **Username** and **Password**, and click *"OK"*.

• Once the VPN tunnel is established, the following icon is displayed in the system tray (next to the system clock):  $\Theta$ 

# **4.2.** Closing VPN connection with KDPW

To close the VPN connection with KDPW:

• Run the Cisco VPN Client graphical interface. **Start > Programs > Cisco System VPN Client > VPN Client** 

\_\_\_\_\_\_\_\_\_\_\_\_\_\_\_\_\_\_\_\_\_\_\_\_\_\_\_\_\_\_\_\_\_\_\_\_\_\_\_\_\_\_\_\_\_\_\_\_\_\_\_\_\_\_\_\_\_\_\_\_\_\_\_\_\_\_\_\_\_\_\_\_\_\_\_

• Right-click on the active connection and select the *"Disconnect"* option from the context menu.

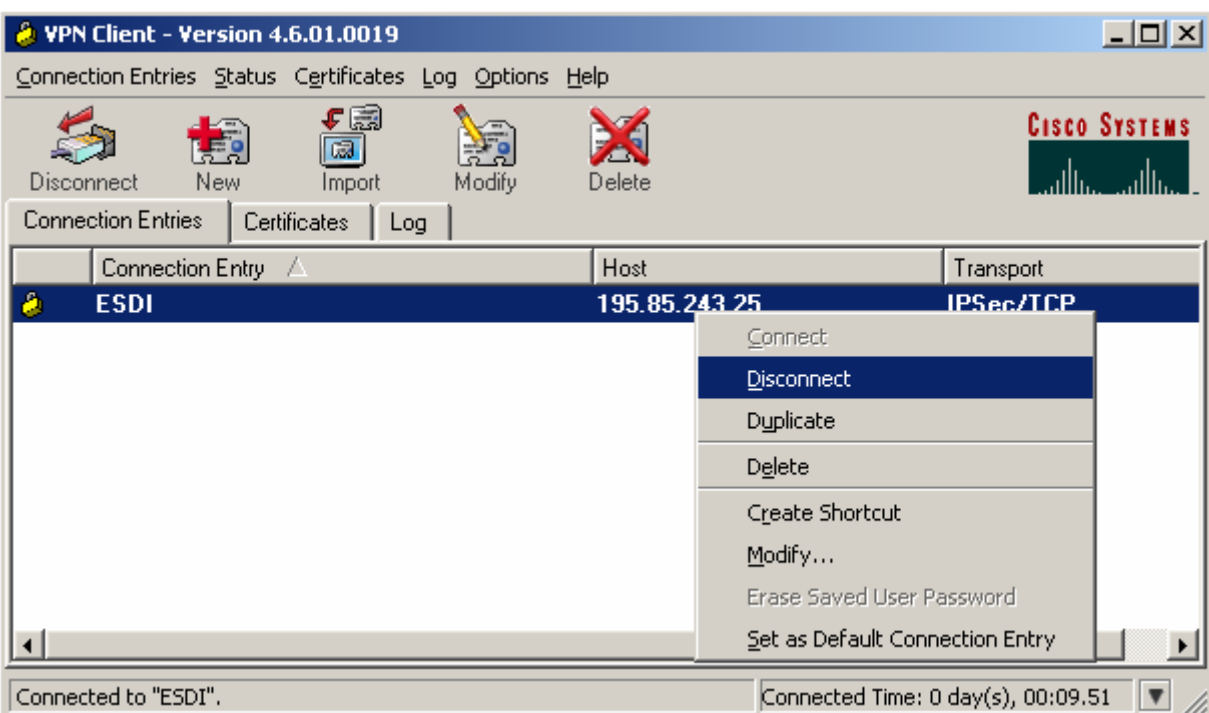

• Once the VPN tunnel is terminated, the following icon is displayed in the system tray (next to the system clock):  $\ddot{B}$